**ภาคผนวก**

#### **ภาคผนวกก**

#### **โครงสรางทางธุรกิจของบริษัท อารต แอนด เทคโนโลยีจํากัด**  $\overline{a}$

สัญลักษณที่มากไปดวยความหมาย สีฟา เปนตัวแทนของความสดใส สีเขียว เปน ตัวแทนของความสดชื่น และเส้นซิกแซก เป็นตัวแทนของความเฉียบแหลมที่มาเรียงต่อกันอย่าง สามัคคี

บริษัท อาร์ตแอนด์เทคโนโลยี จำกัด ผู้ผลิตและจัดจำหน่ายชุดกรอสติชพร้อมปัก PINN เปนผูริเริ่มนําเทคโนโลยีคอมพิวเตอรกราฟฟกมาผสมผสานเขากับงานฝมือไดอยางลงตัว ้ และนำเสนอเป็นผลิตภัณฑ์ที่เราภูมิใจ ภายใต้ชื่อองค์กรที่สื่อความหมายถึงการประยุกต์การใช้ วิชาการทางวิทยาศาสตร์ศาสตร์ในเชิงอุตสาหกรรมการผลิต เพื่อสนองประโยชน์เชิงศิลปะ อันเป็น การผสมรวมศาสตรและศิลปเขาดวยกันอยางกลมกลืน

ี ผลงานชิ้นแรกของ PINN ถือกำเนิดขึ้นในปี พ.ศ. 2535 โดยอัญเชิญพระบรมฉายา ลักษณ "รัชกาลที่5" เปนศิริมงคลแรกเริ่มจัดทํารูปครอสติชภาพเหมือน ในโทนสีน้ําตาล(sepia) และนับวาเปนนวัตกรรม คิดคนเทคโนโลยีการจัดทํารูปครอสติชภาพเหมือนเปนเจาแรกในประเทศ ไทย

ถัดมาในปี พ.ศ. 2536 PINN ผลิตครอสติชภาพสี "ชุดเด็กไทย" โดยแพทย์หญิง ี สายฝน บริสุทธิบัณฑิต นักออกแบบลายที่ PINN ภาคภูมิใจ ผู้สร้างสรรค์เอกลักษณ์ให้กับภาพครอ สติชแบบลายไทยอันทรงเอกลักษณ์และโคคเค่น สืบเนื่องมาจนถึงปัจจุบัน ส่งผลให้ผู้รักงานฝีมือ ชาวไทยหันมาสนใจและยอมรับผลิตภัณฑงานฝมือที่ผลิตโดยคนไทยในประเทศไทยมากยิ่งขึ้น และชุดครอสติชพรอมปก PINN ไดเติบโตคูสังคมไทยอยางตอเนื่องมาจนครบ 8 ปเมื่อเดือน มิถุนายน พ.ศ. 2543

สําหรับในประเทศไทย PINN มีสมาชิกอยูทั่วประเทศและชองทางการจําหนาย ึกว่า 400 แห่ง นอกจากผังลายปักอันประณีต สวยงามแล้ว องค์ประกอบสำคัญอีกประการหนึ่งที่ทำ ให้ PINN เป็นที่ยอมรับและให้การสนับสนุนเป็นอย่างดีมาโดยตลอด เพราะ PINN บรรจงเลือกสรร ้วัตถุดิบที่มีคุณภาพจากภายในประเทศ รวบรวมสิ่งจำเป็นสำหรับงานปักครอสติชไว้พร้อมสรรพ บรรจุเปนชุดครอสติชพรอมปก (Kit) ที่ PINN ดูแลเอาใจใสพัฒนารูปแบบของชุด Kit ใหงดงาม ทันสมัยอยูตลอดเวลา

ี สำหรับต่างประเทศ PINN cross stitch kit เป็นผลงานการสร้างสรรค์ที่เปี่ยมไป ดวยผังลายที่สวยงาม วัตถุดิบชั้นดีและผานการตรวจสอบคุณภาพกอนออกจากโรงงานผลิต สงผล ให้ PINN cross stitch kit เป็นสินค้าในระดับมาตรฐานส่งออก (Export Quality) ที่ผู้รักและนิยมงา นครอสติชใหการยอมรับเปนอยางดีและผลักดันให PINN cross stitch kit ขยายขอบเขตการขาย จากประเทศเพื่อนบานใกลเคียงสูภาคพื้นยุโรปและสหรัฐอเมริกา

**โครงสรางการบริหาร**

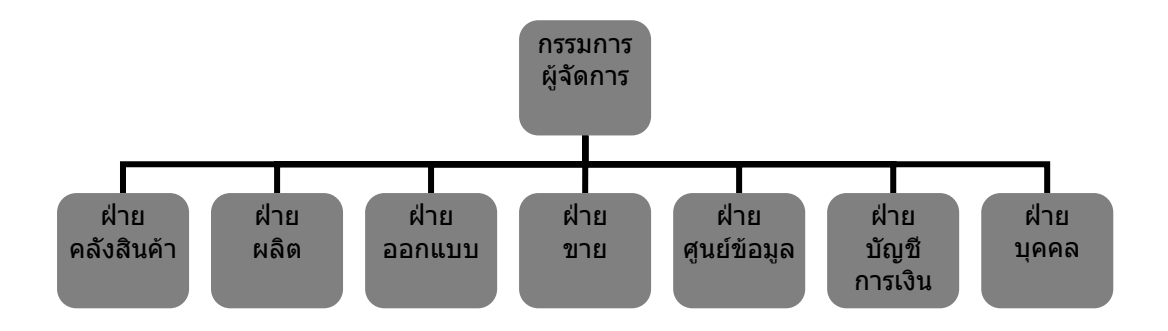

โครงสร้างการบริหารของบริษัท อาร์ตแอนด์เทคโนโลยี จำกัด แบ่งออกเป็น 7 ฝ่าย ซึ่งมีหนาที่ความรับผิดชอบ ดังนี้

- 1. ฝ่ายคลังสินค้า มีหน้าที่ รับ-จ่าย สินค้าทั้งวัตถุดิบสำหรับการผลิต และสินค้า สําเร็จรูป รวมทั้งบริหารปริมาณสินคาคงคลัง
- 2. ฝ่ายผลิต รับผิดชอบการผลิตสินค้าชนิดต่าง ๆ
- 3. ฝ่ายออกแบบ มีทีมงานนักออกแบบ ซึ่งมีหน้าที่ออกแบบและพัฒนาสินค้า ใหม่ ๆ ตามความต้องการของตลาด
- 4. ฝายขาย ทําหนาที่บริหารการขายผานชองทางการจัดจําหนาย
- 5. ฝ่ายศูนย์ข้อมูล รับหน้าที่ดูแลบริหารระบบเทคโนโลยีสารสนเทศ และ ประมวลผลขอมูลทางธุรกิจ
- 6. ฝายบัญชีการเงิน รับหนาที่บันทึกและจัดทําบัญชีรวมทั้งการรับ-จายเงิน
- 7. ฝายบุคคล รับผิดชอบเรื่องสวัสดิการ การคัดสรรพนักงาน และการบริการ ทรัพยากรบุคคล

**กระบวนการทางธุรกิจ**

บริษัท อารตแอนดเทคโนโลยีจํากดั มีกระบวนการในการดําเนินธุรกิจดังภาพ

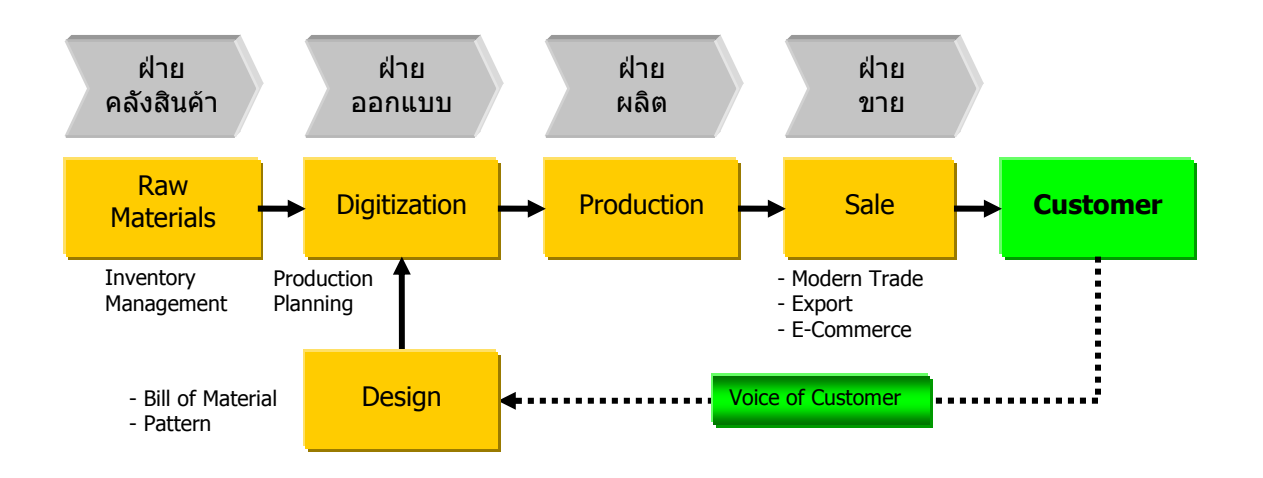

ภาพแสดงกระบวนการทางธุรกิจ

## **ปรัชญาของบริษัทฯ (Company's Philosophy)**

สรางสรรคผลิตภัณฑที่มีคุณภาพ ตอบสนองความพึงพอใจของลูกคาไดอยางดีเยี่ยม รวมทั้ง ให้บริการแก่ลูกค้าทั้งภายในและภายนอกด้วยความเป็นมิตร พร้อมเสมอในการพัฒนาผลิตภัณฑ์ และบริการใหดียิ่งขึ้นอยางตอเนื่องเพื่อกาวสูมาตรฐานระดับนานาชาติสากล

**วิสัยทัศน5 ป(Vision 2001-2005)** 

**"Designเปนที่หนึ่งในระดับโลกที่ลูกคารับรูได"** 

**คําขวัญประจําผลิตภณฑั**

**"PINN ทุกลายส ื่อความหมายแทนใจคณุ "** 

## **สถานที่ตงั้**

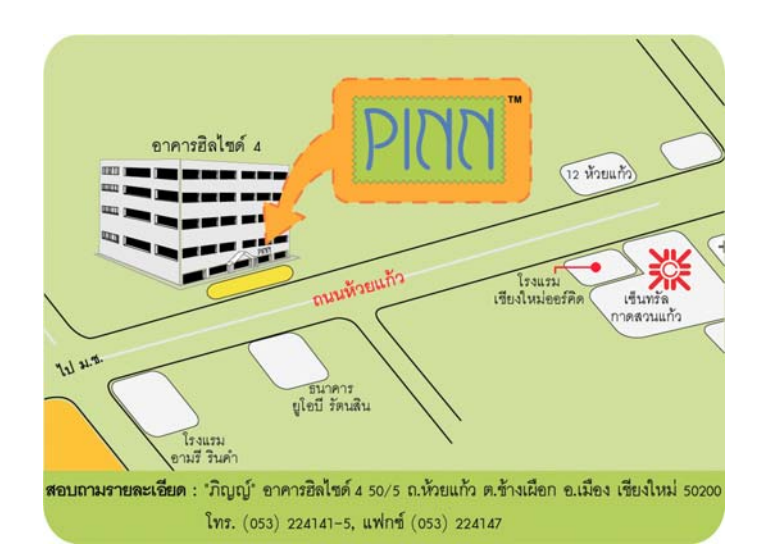

<u>สำนักงานใหญ่ :</u> สำนักงานกรุงเทพฯ : 50/5 ถนนห้วยแก้ว อำเภอเมือง จังหวัดเชียงใหม่ 50200

โทรศัพท 0-5322-4141-5 โทรสาร 0-5322-4140 URL: http://www.pinn.co.th http://www.pinn-stitch.com เลขที่ 633/55 หมู่บ้านรุ่งเรือง ซอยจันทิมา 11 ถนนลาดพร้าว 80 บางกะปี เขตวังทองหลาง กรุงเทพฯ 10310 โทรศัพท 0-2530-2667, 0-2932-6885 โทรสาร 0-2932-6854 e-mail: bangkok@pinn-stitch.com

## **สินคาของบรษิัท อารตแอนดเทคโนโลยีจํากัด**

ชุดครอสติชพรอมปกPINN เปนชุดงานฝมือที่จัดเตรียมทุกสิ่งที่ผูรักงานฝมือตองการ โดย PINN สรางสรรคผังลายปกที่สวยงาม ละเอียด ประณีต ผนวกกับวัสดุอุปกรณที่มีคุณภาพ บรรจุ พร้อมสรรพในชุด kit ดังนี้

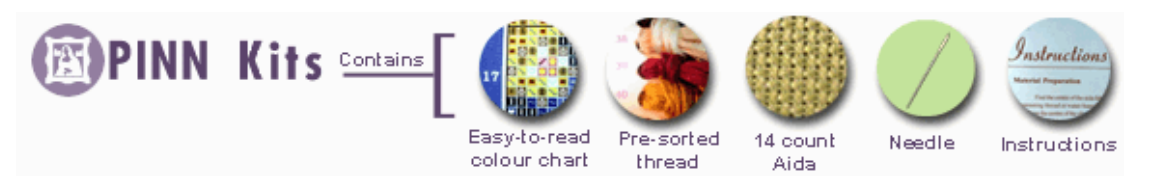

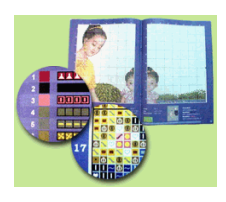

 $\boldsymbol{\mathscr{Z}}$  ผังลายปัก แยกสัญลักษณ์เป็นสี อ่านเข้าใจ ง่ายและช่วยให้งานปักเป็นไปด้วยความ สะดวก

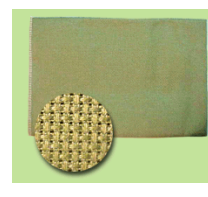

 $\,\,\propto\,$  ผ้า Aida ขนาด 14 ช่องปัก เย็บขอบริมกันลุ่ย

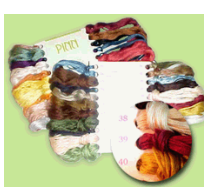

- " ไหมคุณภาพดีรับประกันสีไมตก จัดแบงไว เปนหมายเลขสอดคลองกับสัญลักษณในผัง ลาย
- $\boldsymbol{\mathscr{Z}}$  เข็มปลายมนสำหรับงานปัก

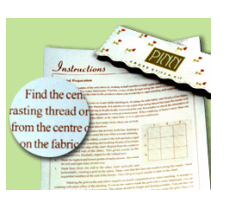

" วิธีการปก

หัวใจหลักประการหนึ่งของชุดครอสติชพร้อมปัก PINN คือผังลายที่สร้างสรรค์ ขึ้นจากจนตนาการอ ิ ันละเอียด ประณีต ของนักออกแบบ ที่นําทีมโดย แพทยหญิงสายฝน บริสุทธิ์ ้บัณฑิต นับเนื่องเข้า 8 ปีของ PINN ทำให้เรามีลายปักที่หลากหลาย เพื่อสนองตอบความต้องการ ของนักปกและผูรักงานฝมือที่ตองการลายปกในโอกาสตางๆ แบงไดเปนหมวดดังนี้

" ลายไทย เปนหมวดของผังลายที่แสดง เอกลักษณอันออนชอย งดงามในวิถีความ เปนอยและว ู ัฒนธรรมไทยทสี่ ืบสานยาวนาน นับร้อยปี

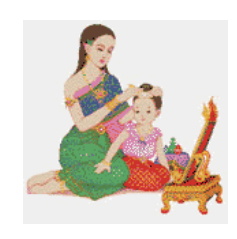

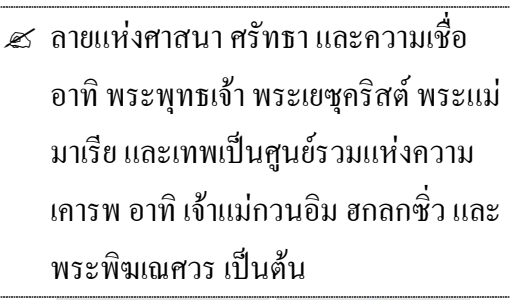

" หมวดลายทั่วไป อาทิภาพสตวั ภาพการตนู ภาพแฟนตาซี ภาพสื่อถึงครอบครัวและเพื่อน ต้นไม้ วิว และ โอกาสต่างๆ มีบริการทั้ง ภายใต้ชื่อ PINN และ Junior

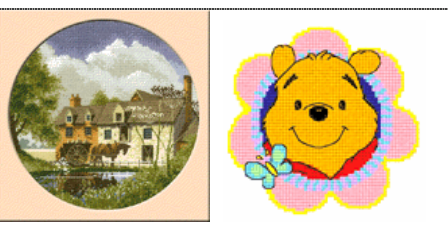

 $\,\,\ll\,$  ชุดครอสติชสารพัดประโยชน์ เป็นการ ประยุกต์ประดิษฐ์งานฝีมือเป็นเครื่องใช้ อาทิ ึการ์ด ที่คั่นหนังสือ กระเป๋าถือ ซึ่งเป็นสินค้า แนวใหม่ภายใต้ชื่อทางการค้าใหม่คือ Jenny

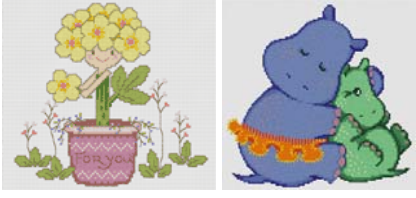

ี<br>ศ หมวดลายลิขสิทธิ์ ซึ่ง PINN ได้รับสิทธิ์ ใหเปนผูผลิตและจัดจําหนายชุดครอสติช พร้อมปักจากเจ้าของลาย อาทิ Disney, Warner Bros., Heritage, Butternut Road และ Lavender & Lace เป็นต้น

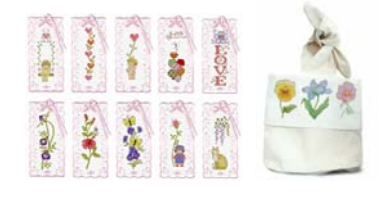

 $\,\,\ll\,$  หมวดลายสุดท้ายที่ PINN ภูมิใจเสนอ ได้แก่ ลายปักภาพเหมือนพระบรมฉายาลักษณ์ รัชกาลที่ 5, รัชกาลที่ 9, พระบรมวงศานุวงศ์ และ พระเกจิอาจารย์ชื่อดัง ซึ่งมีให้เลือกทั้งแบบภาพสีและ ภาพโทนน้ําตาล(sepia)

นอกจากชุดครอสติชพร้อมปักด้วยใหมปักคุณภาพดีแล้ว PINN ยังมีรูปแบบใหม่ ของงานปกดวยล ูกปด (Bead Stitch) เพื่อสรางความสวยแปลกใหแกงานปกดวยความแวววาวและ ้ สดใสของลูกปัดหลากสี อีกทั้งยังมีบริการอื่นๆ เพื่อสร้างความหลายหลายให้แก่ผู้รักงานฝีมือ ดังนี้

76

 $\,\,\ll\,$  หนังสือ "ภิญญ์" เป็นหนังสือที่นำเสนอผังลายปัก ออกทุก 3 เดือน

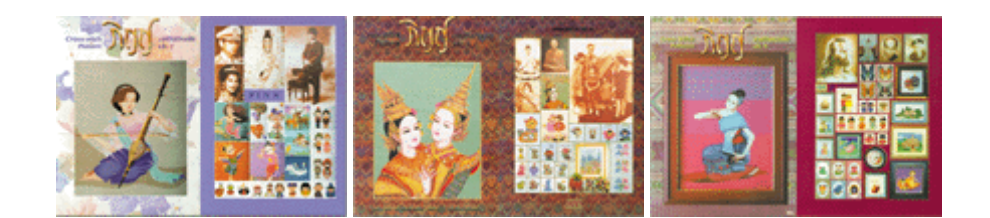

- $\,\mathscr{L}\,$  Embroidery Kit ผลิตภัณฑ์งานปักแนวใหม่ เพื่อตอบสนองชีวิตยุค 2000 ที่มีเวลาน้อย
- " Latch Hook งานถักไหมพรมที่สนุกและเพลิดเพลิน
- $\,\mathcal{Z}\,$  POM-POM animal kits งานฝีมือสำหรับเด็กหัดประดิษฐ์ตุ๊กตาสัตว์จากใหมพรม ี คร อื่นๆ

### โครงสรางหลักของสินคา

้สินค้าของบริษัท ฯ ได้แบ่งออกเป็นระดับชั้นของสินค้าออกเป็น 7 ระดับ ดังนี้

- 1) Beads
- 2) Book
- 3) Cross Stitch
- 4) Needle Craft
- 5) Hobby Craft
- 6) Other
- 7) Unspecified

### **ชองทางการจัดจําหนาย**

ี ตลอด 10 ปีที่ผ่านมา PINN ก้าวหน้าเติบโตอย่างต่อเนื่อง และขยายพื้นที่ตัวแทน บริการกวา 400 รานสาขาทั่วประเทศ และสงเปนสนคิ าออกเพื่อบริการนักปกและผูรักงานฝมือ ชาวตางชาติใหตระหนักถึงความสวยงาม ละเอียดออนของศิลปะไทยที่สื่อผานงานปกครอสติช ทั้ง ่ ใน อังกถุษ ออสเตรเลีย มาเลเซีย สิงคโปร์ ฮ่องกง ไต้หวัน เป็นต้น อีกทั้งเป็นการตอบรับกระแส เทคโนโลยีสารสนเทศและพาณิชย์อิเล็กทรอนิกส์ (e-commerce) PINN ได้เปิดให้บริการชุดรอส ติชพรอมปกในอินเตอรเน็ตอีกดวย

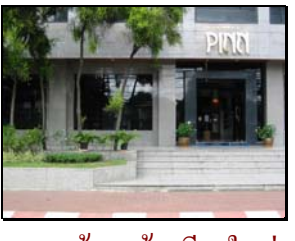

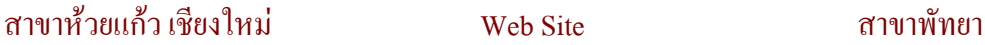

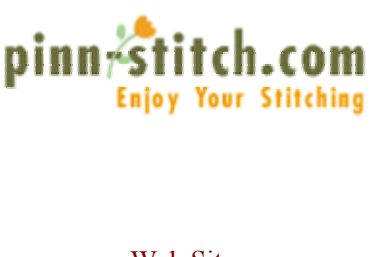

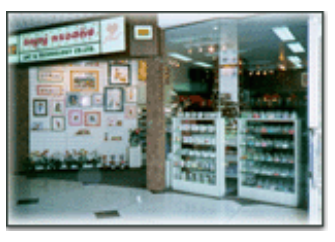

ปัจจุบัน PINN ได้ขยายธุรกิจในรูปแบบขายตรง และหน้าร้านไปอย่างแพร่หลาย ึ่งนกลายเป็นผลิตภัณฑ์งานฝีมือที่เป็นที่รู้จักและยอมรับมากที่สุดในประเทศไทย ผู้บริหารและ ทีมงานทุกคนยังคงไวซึ่งความมุงมั่นที่จะสรางความเจริญรุงเรืองใหกบั PINN และพันธมิตรทาง ธุรกิจทุกรายตอไป

โครงสรางการจัดชองทางการจัดจําหนาย

- 1) สํานักงานขาย
- 2) ตัวแทนจำหน่ายในประเทศและต่างประเทศ
- 3) ฝากขาย
- 4) Modern Trade
- 5) การจัดงานแสดงสินคา

#### **ภาคผนวก ข**

## **ตัวอยางรายงานยอดขายแบบเดิม**

## **รายงานยอดขายประจําเดือน**

### **สาขา พัทยา**

## วันที่1 มีนาคม 2546 ถึงวันที่31 มีนาคม 2546

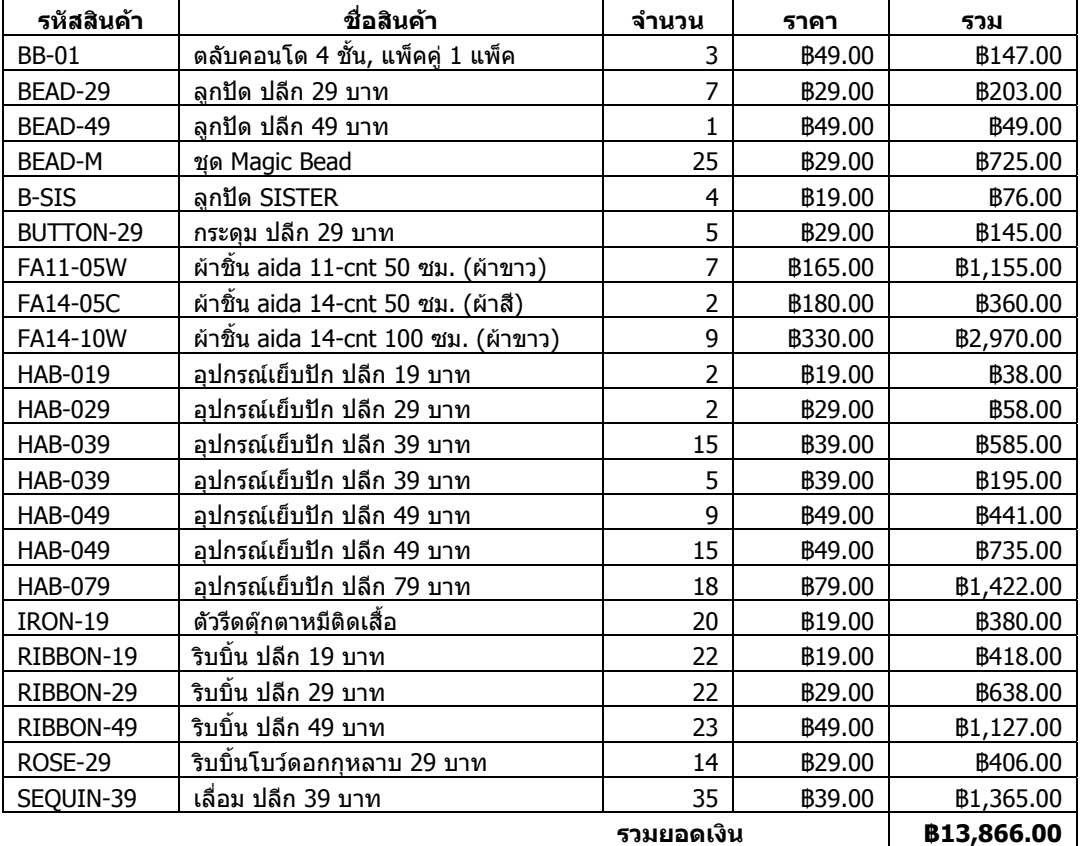

## **รายงานยอดขายรายเดือน**

## **สาขา พัทยา**

| รหัสสินค้า    | ชื่อสินค้า                                                 |                   | 2000/01      | 2000/02      | 2000/03        |
|---------------|------------------------------------------------------------|-------------------|--------------|--------------|----------------|
| KEC-01        | เจ้าแม่กวนอิม (ภาพสี)                                      | ราคา<br>B2,599.00 | 56           | 7            | 11             |
|               |                                                            |                   | $\Omega$     | $\Omega$     |                |
| <b>PB-10</b>  | หนังสือภิญญ์ เล่ม 10                                       | B220.00           |              |              | $\mathbf{0}$   |
| PB-09         | หนังสือภิญญ์ เล่ม 9                                        | <b>B220.00</b>    | 2948         | 70           | 60             |
| $J-14C$       | คู่ปิ๊ง                                                    | B165.00           | 304          | 222          | 281            |
| $37-E$        | ฮกลกชิ่ว                                                   | B990.00           | 61           | 23           | 29             |
| <b>PB-11</b>  | หนังสือภิญญ์ เล่ม 11                                       | B220.00           | $\mathbf{0}$ | $\mathbf{0}$ | 0              |
| $36 - B$      | คุณแม่นางเงือก                                             | B990.00           | $\mathbf 0$  | $\mathbf 0$  | $\mathbf 0$    |
| $TD-11$       | วันเพ็ญเดือนสิบสอง                                         | B790.00           | 49           | 26           | 21             |
| $24-L$        | แปดอาชา                                                    | B990.00           | 182          | 78           | 76             |
| $J-14B$       | จักรยานก๊กกิ๊ก                                             | B165.00           | 248          | 175          | 208            |
| CR9-06        | ในหลวง (สี-ไซส์เล็ก)                                       | B399.00           | 341          | 33           | $\mathbf{1}$   |
| CR9-05        | ในหลวงทรงบัลลังก์                                          | B1,499.00         | 25           | 3            | $\overline{2}$ |
| MEMB-01       | ้สมัครสมาชิกหนังสือลายปักภิญญ์ 1 ปี<br>(ต่ออายุครั้งที่ 1) | B660.00           | $\mathbf 0$  | 0            | 0              |
| $J-14D$       | หาดสุขสันต์                                                | B180.00           | 102          | 149          | 95             |
| <b>CKE-02</b> | พระแม่กวนอิมพระโพธิสัตว์ อวโลกิเตศวร                       | B1,100.00         | 46           | 30           | 14             |
| 34-H          | เด็กหญิงหมูหยอง - เก็บดอกไม้                               | B200.00           | 120          | 143          | 94             |
| $37-F$        | ฉางเอ๋อ เทพธิดาแห่งดวงจันทร์                               | B1,599.00         | $\mathbf 0$  | 91           | 34             |
| $TD-12$       | รจนากับเจ้าเงาะ                                            | B720.00           | 0            | 0            | 0              |
| $23-H$        | สาวญี่ปุ่นอ่านหนังสือ                                      | B390.00           | $\Omega$     | $\Omega$     | $\Omega$       |
| <b>TD-08</b>  | มโนห์รา                                                    | B990.00           | 31           | 13           | 12             |
| $LL-19$       | เจ้าบ่าวและเจ้าสาว                                         | ₿1,300.00         | 18           | 29           | 13             |
| $14-L$        | รักนี้นิรันดร์                                             | <b>B220.00</b>    | 102          | 50           | 99             |
| $CP-02$       | หลวงปู่ทวด (สี)                                            | B990.00           | 108          | 27           | 40             |
| $18-Q$        | กลับบ้านเฮา                                                | B1,200.00         | 6            | 12           | 18             |
| CQ9-05        | พระราชินีทรงบัลลังก์                                       | B1,499.00         | 0            | $\mathbf 0$  | $\mathbf{0}$   |
| 40-E          | หาดนางนวล                                                  | B790.00           | 13           | 13           | 16             |
| 34-E          | เด็กหญิงเลี้ยงแมว                                          | <b>B280.00</b>    | 76           | 21           | 69             |
| $TC-16$       | หนูน้อยรำละคร - รำรจนา                                     | B450.00           | $\mathbf 0$  | 0            | 0              |
| <b>MEMB</b>   | สมัครสมาชิกหนังสือลายปักภิญญ์ 1 ปี                         | B660.00           | 24           | 17           | 16             |
| $J-3B$        | แม่มดสีชมพู                                                | <b>B75.00</b>     | 207          | 112          | 181            |
| $37-D$        | เด็กจีนอุ้มตำลึงทอง - ร่ำรวยเงินทอง                        | <b>B200.00</b>    | 103          | 46           | 44             |

วันที่1 มกราคม 2544 ถึงวันที่31 มีนาคม 2544

**ภาคผนวก ค**

## **โครงสรางฐานขอมูลระบบประมวลผลรายการขาย**

**ฐานขอมูลที่เกี่ยวของกับชองทางการจัดจําหนายแสดงดังภาพ**

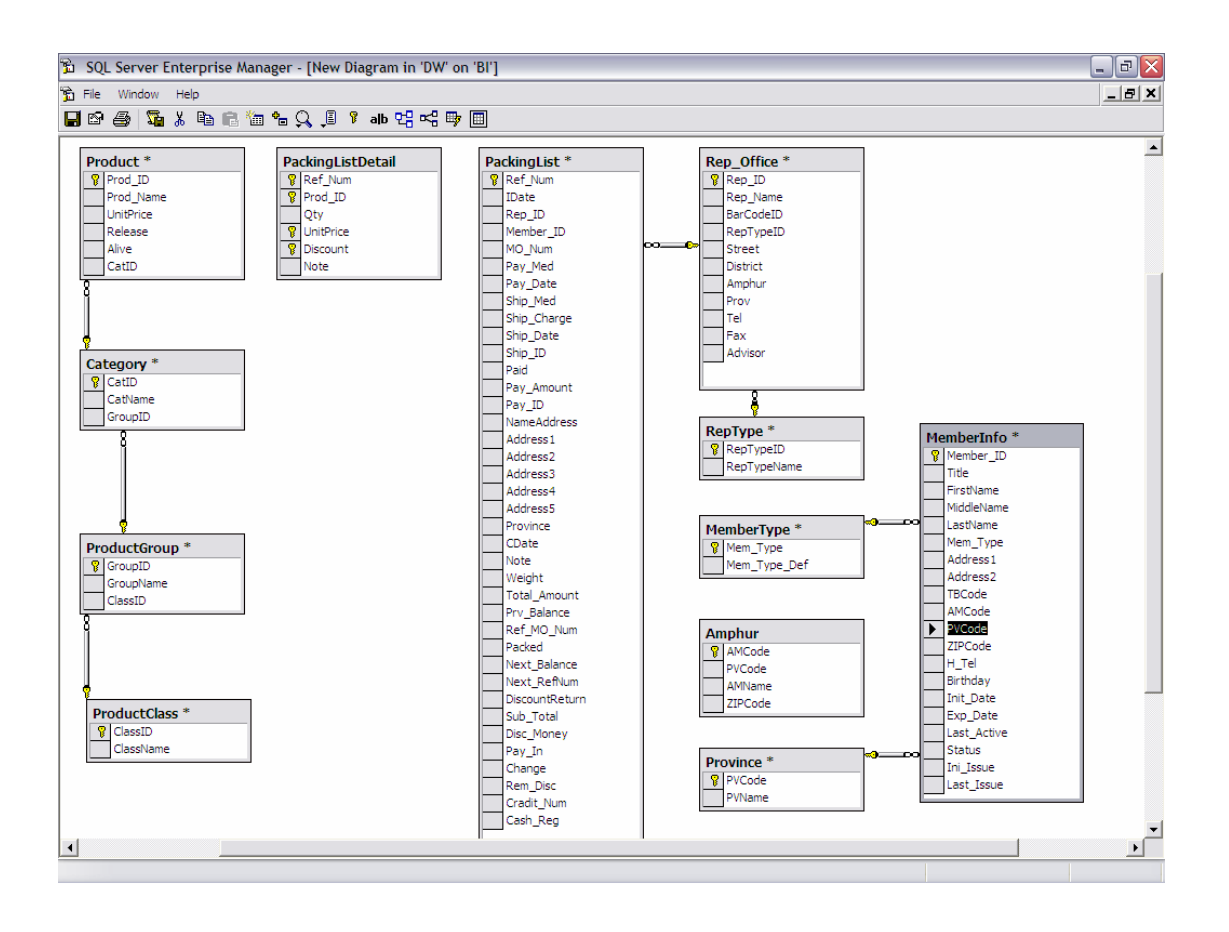

80

## **ฐานขอมูลที่เกี่ยวของกับสินคา**

ตาราง Product สำหรับเก็บรายการสินค้าที่มีจำหน่าย

| ลำดับ | $\dot{\vec{v}}$ <sup>o</sup> Field | ประเภท        | รายละเอียด     |  |
|-------|------------------------------------|---------------|----------------|--|
|       |                                    | (ขนาด)        |                |  |
| 1     | Prod ID                            | nvarchar(48)  | รหัสสินค้า     |  |
| 2     | Prod Name                          | nvarchar(64)  | ชื่อสินค้า     |  |
| 3     | UnitPrice                          | money         | ราคาต่อหน่วย   |  |
| 4     | Release                            | smalldatetime | วันที่เปิดตัว  |  |
| 5     | Alive                              | bit           | สถานะสินค้า    |  |
| 6     | CatID                              | int           | รหัสหมวดสินค้า |  |

ตาราง ProductClass สำหรับเก็บรายละเอียดระดับชั้นของสินค้า

| ลำดับ          | ชื่อ Field     | ประเภท       | รายละเอียด          |  |
|----------------|----------------|--------------|---------------------|--|
|                |                | (ขนาด)       |                     |  |
|                | <b>ClassID</b> | int          | รหัสระดับชั้นสินค้า |  |
| $\mathfrak{D}$ | ClassName      | nvarchar(50) | ชื่อระดับชัน        |  |

ิ ตาราง ProductGroup สำหรับเก็บรายละเอียดกลุ่มสินค้า

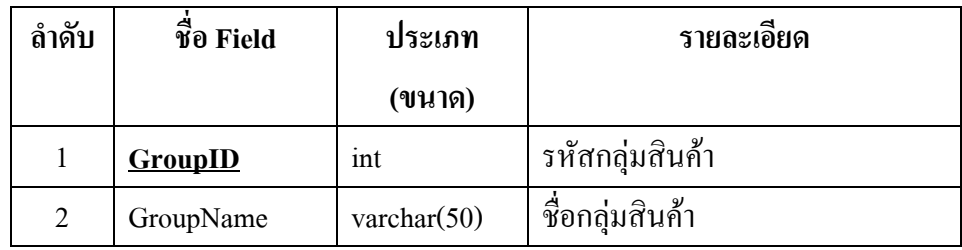

### ตาราง Category สําหรับเก็บรายละเอียดหมวดสินคา

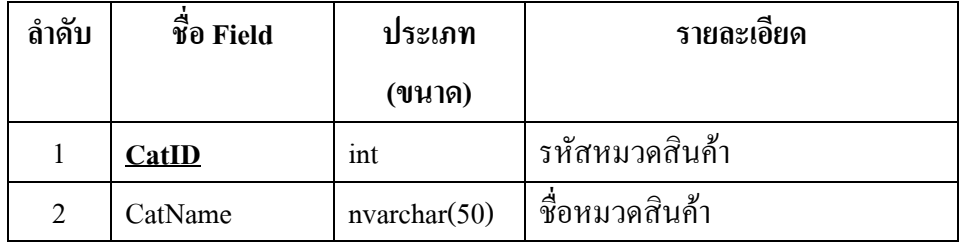

## **ฐานขอมูลที่เกี่ยวของกับลูกคา**

| ลำดับ          | ซื้อ Field      | ประเภท               | รายละเอียด              |  |
|----------------|-----------------|----------------------|-------------------------|--|
|                |                 | (ขนาด)               |                         |  |
| $\mathbf{1}$   | <b>MemberID</b> | varchar $(15)$       | รหัสถูกค้า              |  |
| $\overline{2}$ | Title           | varchar(35)          | คำนำหน้าชื่อ            |  |
| 3              | FirstName       | varchar $(35)$       | ชื่อ                    |  |
| $\overline{4}$ | MiddleName      | varchar(20)          | ชื่อกลาง                |  |
| 5              | LastName        | varchar $(35)$       | นามสกุล                 |  |
| 6              | Mem_Type        | varchar $(10)$       | ประเภทลูกค้า            |  |
| 7              | Address1        | $\text{varchar}(80)$ | ที่อยู่ 1               |  |
| 8              | Address2        | varchar(80)          | ที่อยู่ 2               |  |
| 9              | TBCode          | varchar $(6)$        | รหัสตำบล                |  |
| 10             | AMCode          | varchar(4)           | รหัสอำเภอ               |  |
| 11             | PVCode          | $\text{varchar}(2)$  | รหัสจังหวัด             |  |
| 12             | ZIPCode         | $\text{varchar}(5)$  | รหัสไปรษณีย์            |  |
| 13             | H Tel           | varchar $(40)$       | หมายเลขโทรศัพท์         |  |
| 14             | <b>Birthday</b> | datetime             | วันเกิด                 |  |
| 15             | Init Date       | datetime             | วันที่ติดต่อวันแรก      |  |
| 16             | Exp_Date        | datetime             | วันที่หมดอายุ           |  |
| 17             | Last_Active     | datetime             | วันที่ติดต่อครั้งล่าสุด |  |
| 18             | <b>Status</b>   | bit                  | สถานะ                   |  |

ตาราง MemberInfo สำหรับเกี่บรายละเอียดลูกค้า

## ตาราง MemberType สําหรับเก็บรายละเอียดประเภทลูกคา

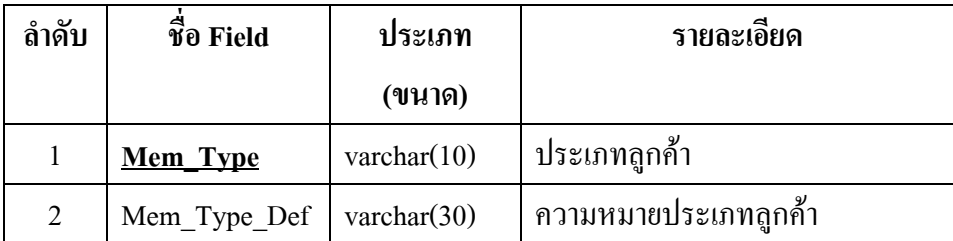

## ตาราง Amphur สําหรับเก็บรายละเอียดอําเภอ

| ลำดับ          | $\vec{\mathfrak{v}}$ o Field | ประเภท              | รายละเอียด   |  |
|----------------|------------------------------|---------------------|--------------|--|
|                |                              | (ขนาด)              |              |  |
| 1              | <b>AMCode</b>                | $\text{varchar}(4)$ | รหัสอำเภอ    |  |
| $\overline{2}$ | PVCode                       | $\text{varchar}(2)$ | รหัสจังหวัด  |  |
| 3              | AMName                       | varchar $(50)$      | ชื่ออำเภอ    |  |
| 4              | ZIPCode                      | $\text{varchar}(5)$ | รหัวไปรษณีย์ |  |

ตารางProvince สําหรับเก็บรายละเอียดจังหวัด

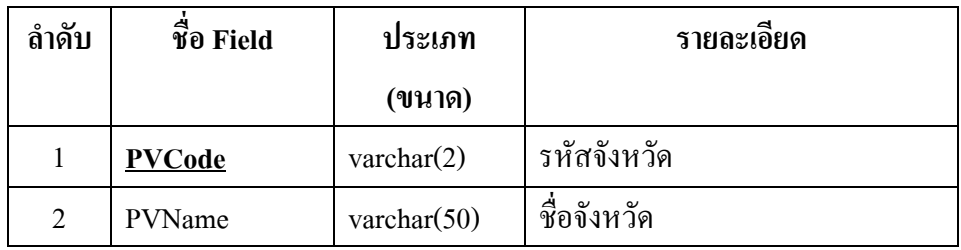

## **ฐานขอมูลที่บันทึกรายการขาย**

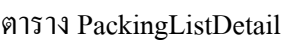

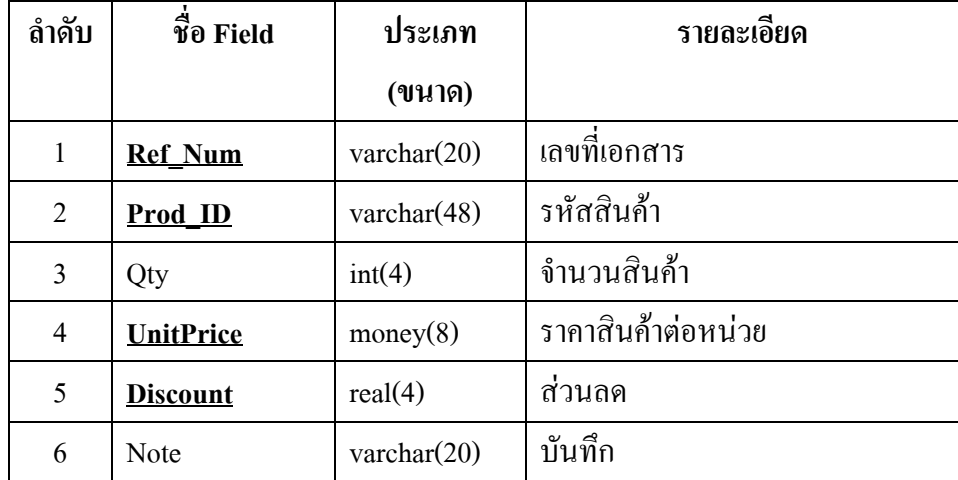

#### **ภาคผนวกง**

### **การทํา ETL (Extract, Transform, Load)**

Microsoft Business Intelligence Solution ไดเตรียมเครื่องมือสําหรับชวยใน ขั้นตอนการทาํ ETL ไวคือ DTS (Data Transformation Service) ซึ่งมีความสามารถในการเชื่อมตอ เข้ากับระบบฐานข้อมูลใด ๆ ผ่าน ODBC จึงทำให้รองรับระบบฐานข้อมูลได้หลากหลาย

DTS มีเครื่องมือสำหรับ Extract, Transform และ Load ให้ใช้ง่ายได้ไม่ยากนัก จาก ภาพแสดงการเลือก Table จาก Transactional Data (CMP) เพื่อที่จะทํา ETL มายัง Data Warehouse (DW) โดยในที่นี้ไดความสามารถในการ Copy Object (Table) ขามฐานขอมูล

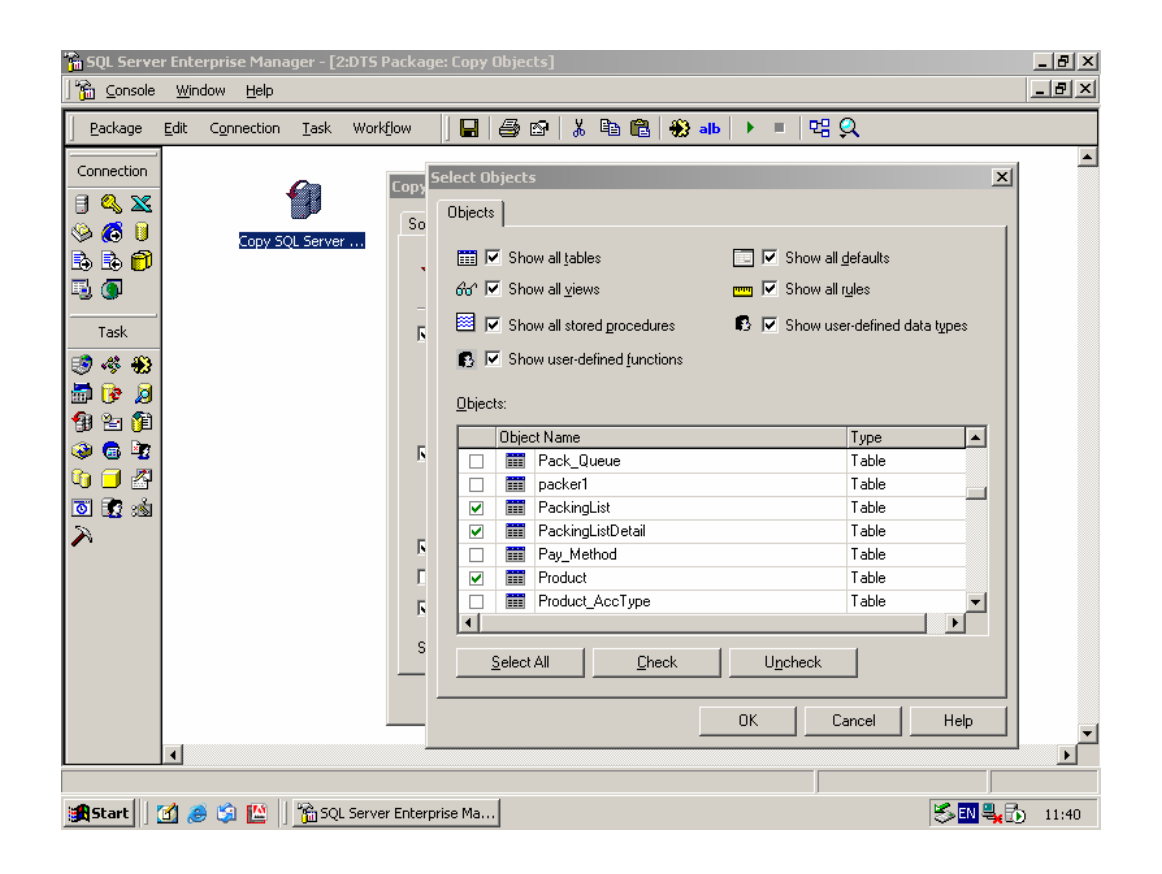

ภาพแสดงการใช้ Data Transformation Service เพื่อ Copy Objects (Table) ที่ต้องการโอนเข้า DW

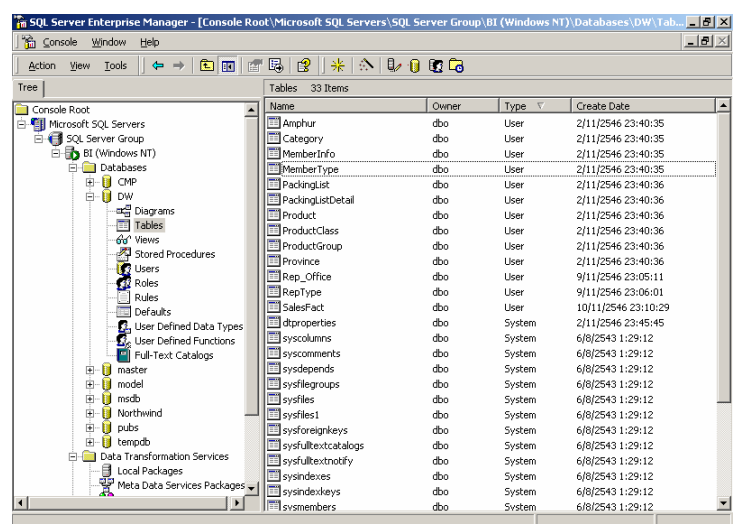

หลังจาก Copy Table ขามจาก CMP มายัง DW แล้ว จึง ตรวจสอบความครบถวนของ ข้อมูลด้วยการใช้ Enterprise Manager เพื่อแสดงรายการ Table และ Data ทั้งหมดดังภาพ

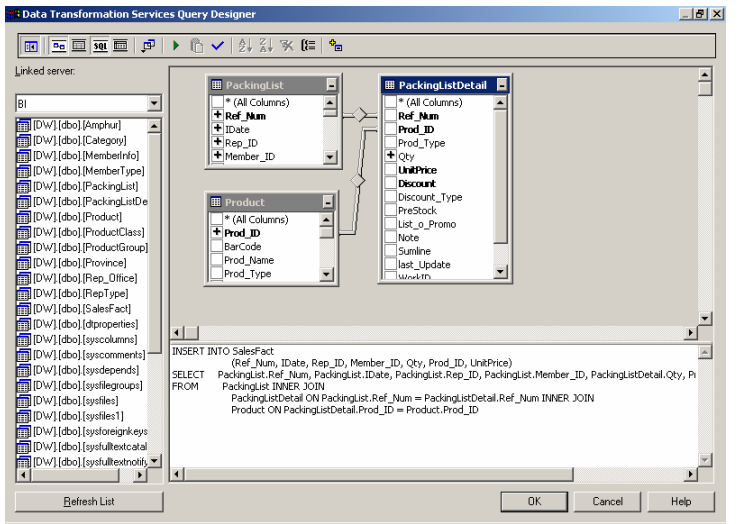

เมื่อไดดึงขอมูลที่ตองการมาพัก ยัง Data Warehouse แลว ใน ขั้นตอนนี้จะต้องสร้าง Fact Table ขึ้นตามที่ได้ออกแบบไว้ ใ น โดยสามารถใช Data Transformation Service เป็น เครื่องมือในการสราง ซึ่งจะชวย สร้าง SQL Statement ในการทำ ETL ไดดังภาพ

#### **ภาคผนวกจ**

## **การสรางลูกบาศก (Create Cube)**

ิ ลูกบาศก์ที่ต้องสร้างขึ้นสำหรับการวิเคราะห์ยอดขาย ตามที่ได้ออกแบบไว้ มี จํานวน 3ลูกบาศกคือ

- 1. Sales by Locations
- 2. Sales by Outlets
- 3. Sales by Customer Type

การสรางลูกบาศกจะใชเครื่องมือที่ชื่อวา Analysis Service ซึ่งเปนสวนหนึ่งของ Microsoft Business Intelligence Solution เมื่อเปิดโปรแกรมขึ้นมาแล้ว จะแสดงได้ดังภาพ

![](_page_17_Picture_7.jpeg)

การสรางลูกบาศกมีขั้นตอน ตามลําดับ ดังนี้

1. เลือก Menu ชื่อ New Database เพื่อทำการสร้างบานข้อมูล OLAP ขึ้นใหม่ ซึ่งจะยังไม่มี ขอมูลใด ๆ

![](_page_18_Picture_2.jpeg)

ภาพแสดงการสร้างชื่อ Database ใหม่ สำหรับ Analysis Service

จากนั้นใหตั้งชื่อลูกบาศกที่จะสรางขึ้นนวี้ า "SalesAnalysis" ดังที่แสดงในภาพ

ตอไป

![](_page_19_Picture_0.jpeg)

ี เมื่อสร้างลูกบาศก์ใหม่เสร็จแล้ว ภายใต้ SalesAnalysis จะปรากฎส่วนย่อยขึ้น 4 ส่วนใด้ดังรูป ได้แก่

- 1. **Data Sources** ใชเพื่อสรางการเชื่อมตอไปยังฐานขอมูลทเปี่ น Data Warehouse ที่สรางไวแลวในที่นี้คือ DW
- 2. **Cubes** เปนสวนที่จะบรรจุCubes ตาง ๆ ที่จะสรางขึ้น
- 3. Shared Dimensions ทำหน้าที่เกี๋บ Dimensions ที่จะต้องใช้ร่วมกัน ระหว่างลูกบาศก์แต่ละ Cube
- 4. **Mining Model** เปนสวนที่ทาการออกแบบ ํ Data Mining
- 
- 2. สร้างการเชื่อมต่อกับ Data Source ขึ้นใหม่ โดยเลือก New Data Source ดังภาพ

![](_page_20_Picture_2.jpeg)

จากนั้นจะปรากฎหน้าต่างเพื่อให้เลือก OLE DB Provider สร้างการเชื่อมต่อให้ ตรงกับแหลงขอมูล(Data Source) ที่ใชอยูในกรณีนี้ใหเลือกSQL Server ดังภาพ

![](_page_20_Picture_53.jpeg)

่ ในขั้นตอนนี้ต้องตั้งชื่อการเชื่อมต่อของ Data Link ซึ่งให้ชื่อว่า "BI" จากนั้นจึง เลือกฐานข้อมูลที่เป็น Data Warehouse ที่ได้สร้างไว้แล้วชื่อ DW ดังที่แสดงในภาพต่อไปนี้

![](_page_21_Picture_80.jpeg)

ภาพแสดงการตั้งชื่อ Data Link วา "BI" และเลือกฐานขอมูล"DW" เพื่อเปน แหล่งข้อมูลสำหรับการสร้างลูกบาศก์ในขั้นตอนต่อไป และเมื่อสร้าง Data Sources เรียบร้อยแล้ว จะได้ผลได้ภาพ

![](_page_21_Picture_3.jpeg)

3. ทำการสร้างลูกบาศก์ด้วยการใช้ Edit โดยเลือก Menu ที่ชื่อ New Cube และ Edit ดังภาพ ซึ่งขั้นตอนต่อจากนี้จะเริ่มจากการสร้าง Dimension ที่ต้องใช้ประกอบเป็นลูกบาศก์ก่อน โดยต้องนำ ข้อมูล Dimension ตามที่ได้ออกแบบไว้มาใช้ในการสร้างด้วย

![](_page_22_Picture_1.jpeg)

หลังจากที่เลือก Menu Edit แล้ว จะเป็นการเข้ามาสู่ขั้นตอนการสร้าง Dimension ซึ่งจะมีหน้าต่างให้เลือกตารางข้อมูลจาก Data Warehouse ที่จะนำมาเป็น Dimension ดังภาพ

![](_page_22_Picture_3.jpeg)

3.1 สร้าง Shared dimension ชื่อ Products โดยตารางข้อมูลที่ต้องนำเข้ามาสร้าง Dimension นี้ไดแก

- 1. DW.Product
- 2. DW.Category
- 3. DW.ProductGroup
- 4. DW.ProductClass

นําตารางทั้ง 4 มาสรางความสัมพันธของตาราง (Relation) ดังภาพ จากนั้นจึงเลือก สมาชิกของ Dimension ตามชองดานซายมือในภาพ ไดแกClassName, GroupName, CatName และProd\_ID

![](_page_23_Picture_6.jpeg)

3.2 สร้าง Dimension ชื่อ Location โดยตารางข้อมูลที่ต้องนำเข้ามาสร้าง Dimension นี้ไดแก

- 1. DW.Province
- 2. DW.Amphur

นําตารางทั้ง 2 มาสรางความสัมพันธของตาราง (Relation) ดังภาพ จากนั้นจึงเลือก สมาชิกของ Dimension ตามชองดานซายมอในภาพ ื ไดแก PVName และ AmName

![](_page_24_Picture_4.jpeg)

3.3 สร้าง Dimension ชื่อ Customer Type โดยตารางข้อมูลที่ต้องนำเข้ามาสร้าง Dimension นี้ไดแก

- 1. DW.MemberInfo
- 2. DW.MemberType
- 3. DW.Province

นำตารางทั้ง 2 มาสร้างความสัมพันธ์ของตาราง (Relation) ดังภาพ จากนั้นจึงเลือก สมาชิกของ Dimension ตามช่องด้านซ้ายมือในภาพ ได้แก่ MemTypeDef, PVName และ MemberID

![](_page_25_Picture_66.jpeg)

# 3.3 สร้าง Dimension ชื่อ Outlet โดยตารางข้อมูลที่ต้องนำเข้ามาสร้าง Dimension

นี้ ได้แก่

- 1. DW.Rep\_Office
- 2. DW.RepType

นําตารางทั้ง 2 มาสรางความสัมพันธของตาราง (Relation) ดังภาพ จากนั้นจึงเลือก สมาชิกของ Dimension ตามช่องด้านซ้ายมือในภาพ ได้แก่ RepTypeName และ RepID

![](_page_26_Picture_5.jpeg)

 4. เมื่อมีDimensions ตามที่ออกแบบไวแลว ในขั้นตอนนี้จะเปนการนํา Dimemsions ที่ ี สร้างไว้มาประกอบกันด้วยโปรแกรม Cube Editor ซึ่งการสร้างลูกบาศก์จะต้องใช้ Fact Table ด้วย ในที่นี้คือ DW.SalesFact

 จากภาพเปนการสรางลูกบาศกที่ชื่อSales by Locations ซึ่งจะเปนการนําFact Table มาสร้างความสัมพันธ์กับ Dimensions ที่ได้สร้างไว้แล้ว จากภาพจะพบว่ามี Dimensions ที่ ประกอบเปนลูกบาศกดังนี้

- 1. Time
- 2. Products
- 3. Locations

![](_page_27_Figure_5.jpeg)

นอกจากลูกบาศก์จะประกอบขึ้นจาก Dimensions ต่าง ๆ แล้ว จากภาพจะเห็นว่า ลูกบาศกยังตองบรรจุขอมูลตัวเลขตัววัดเชิงปริมาณไวดวยจากการออกแบบคือ

- 1. Otv ใช้วัดยอดขายเป็นจำนวนหน่วยในการขายสินค้า
- 2. Amount ใช้วัดยอดขายเป็นจำนวนเงินในการขายสินค้า

จากนั้นทำการสร้างลูกบาศก์ชื่อ Sales by Customer Type และ Sales by Outlet ตามภาพที่ไดแสดงไว ดังนี้

![](_page_28_Figure_1.jpeg)

## ภาพแสดงลูกบาศกชื่อSales by Customer Type

![](_page_28_Figure_3.jpeg)

ภาพแสดงลูกบาศก์ชื่อ Sales by Outlet

5. เมื่อได้สร้างลูกบาศก์ได้สมบูรณ์แล้ว ในขั้นตอนนี้จะต้องทำการประมวลผลลูกบาศก์ทั้ง 3 ที่ได้สร้างขึ้น เพื่อให้เกิดการคำนวณค่าตัวเลขตัววัดเชิงปริมาณที่กำหนดไว้ให้แล้วเสร็จล่วงหน้า เพื่อจะได้พร้อมสำหรับการแสดงผลข้อมูลทันทีที่มีการเรียกใช้ ทำให้สามารถแสดงผลข้อมูลได้ อยางรวดเร็ว

![](_page_29_Picture_48.jpeg)

ึ จากภาพแสดงการประมวลผลลูกบาศก์ซึ่งจะประมวลผลทุกครั้งที่มีการเปลี่ยนแปลงข้อมูล

![](_page_29_Picture_49.jpeg)

 เมื่อทําการประมวลผลลูกบาศกเรียบรอยแลว สามารถทดสอบการแสดงผล ลูกบาศก์ได้ ซึ่งสามารถแสดงผลได้ดังภาพ

จากภาพด้านล่างนี้ ได้แสดงให้เห็นถึง Cubes ที่ได้สร้างขึ้นเสร็จสมบูรณ์ทั้ง 3 ลูกบาศกและมีShared Dimensions ที่ใชประกอบเปนลูกบาศกทั้งหมดตามการออกแบบทุกประการ

![](_page_30_Picture_25.jpeg)

#### **ภาคผนวก ฉ**

ลูกบาศก์ OLAP ที่ได้สร้างขึ้นแล้ว สามารถสอบถามข้อมูลได้ด้วย Microsoft Excel XP ซึ่งมีขั้นตอนในการเชื่อมต่อกับลูกบาศก์ OLAP ดังนี้

1. เปด Microsoft Excel XP ขึ้นมาจะปรากฏดังภาพ

![](_page_31_Picture_72.jpeg)

Microsoft Excel XP มีความสามารถในการเชื่อมโยงขอมูลจากภายนอกเขามาได ในแบบ online โดยจะตองสรางสวนเชื่อมตอกับฐานขอมูลขึ้นมา ซึ่งสามารถเลือกชนิดของ ฐานขอมูลที่ตองการเชื่อมตอไดหลายประเภท

การสรางสวนเชื่อมตอกับฐานขอมูลนี้จะใชคําสั่งที่อยูบนแถบคําสั่งที่ชื่อวา Data ี่ซึ่งจะมีคำสั่งย่อยตามลำดับ ซึ่งได้แสดงไว้ในขั้นตอนต่อไป

100

 $\Box B$ soft Excel - Book' 图 Ele Edit Vew Insert Format Iools Data Window Help<br>: **D B 国 国 国 国 国 文 鉄 国 国** 担 国 M  $-5x$ 11 号 100% ~ ◎ <mark>-</mark><br>第1 图 - ③ - A - <mark>-</mark>  $\cdot$  . **Con** SnaoIt **For** Window Eilter :<br>Arisi  $\begin{array}{r|ccccc|c} \star & 10 & \star & \mathbf{B} & I & \mathbf{U} & \mathbf{I} \end{array}$ Form.  $\Delta$  $f_{\mathbf{x}}$  $\overline{c}$  $\overline{D}$  $\overline{B}$ Subtotals.  $M \mid N$  $\overline{A}$ Validation. Table. Text to Columns..  $\begin{array}{c}\n4 \\
5 \\
6\n\end{array}$ Consolidate. Group and Outline a<br>
8<br>
9<br>
10<br>
11<br>
12<br>
13<br>
24<br>
25<br>
27<br>
22<br>
23<br>
24<br>
25<br>
27<br>
22<br>
23<br>
24<br>
25<br>
27<br>
28<br>
20<br>
27<br>
28<br>
23<br>
23<br>
20<br><br> **Bill** PivotTable and PivotChart Report. Import External Data  $\bullet$   $\Box$  Import <u>D</u>ata.  $\Delta$ List New Web Query... New Database Query...  $\Sigma M$ 吗 CubeCellValue formula Ñ  $\frac{d^2}{2}$ IN + > M Sheet1 / Sheet2 / Sheet3 /  $\overline{1}$  $\mathbf{I}$ Read

## 2. สรางสวนเชื่อมตอกับระบบฐานขอมูลโดยใชคําสั่งดังที่แสดงดังภาพ

3. เมื่อเลือกคำสั่ง Import Data ในขั้นตอนที่ 2 แล้ว จะปรากฎหน้าต่างใหม่ขึ้นชื่อว่า Select Data Source ในกรณีที่เคยสร้างส่วนเชื่อมต่อกับฐานข้อมูลไว้แล้ว ก็สามารถ เลือกการเชื่อมต่อจากรายการที่ปรากฏได้ทันที แต่ในกรณีนี้จะทำการสร้างขึ้นใหม่ ให้ click ที่ปุม New source ดังภาพ

![](_page_32_Picture_3.jpeg)

4. ในขั้นตอนนี้จะปรากฎหน้าต่างใหม่ขึ้น เพื่อทำการเลือกประเภทของแหล่งข้อมูลที่จะ สรางการเชื่อมตอในกรณีนี้เลือกเชื่อมตอกับ Microsoft SQL Server OLAP Services จากนั้น click ที่ปุม Next เพื่อไปสูขั้นตอนตอไป

![](_page_33_Picture_43.jpeg)

5. หน้าต่างที่ปรากฎขึ้นใหม่ดังภาพนี้ ระบบได้สอบถามชื่อเครื่องแม่ข่ายระบบฐานข้อมูล ที่จะทําการเชื่อมตอ ซึ่งจะตองปอนขอมูลชื่อเครื่องดังภาพ

![](_page_33_Picture_44.jpeg)

6. หลังจากที่ได้ click ปุ่ม Next แล้ว จะมีหน้าต่างปรากฎขึ้นเพื่อให้เลือกฐานข้อมูลที่ได้ จัดเก็บในเครื่องแม่ข่าย ให้ทำการเลือกชื่อฐานข้อมูล ดังภาพ

![](_page_34_Picture_35.jpeg)

7. จากนั้นระบบจะแสดงลูกบาศกทั้งหมดที่มีอยูดังภาพ ในขั้นตอนนี้สามารถเลือก ลูกบาศกที่ตองการในที่นี้เลือกลูกบาศกชื่อSales by Customer Type

![](_page_34_Picture_36.jpeg)

8. ระบบจะจัดเก็บข้อมูลการเชื่อมต่อที่สร้างขึ้นนี้ไว้เพื่อนำมาใช้สำหรับการเชื่อมต่อใน ครั้งตอไป ซึ่งขั้นตอนนี้สามารถเลือกตําแหนงที่จะจัดเก็บขอมูลไดดวยการ Browse และจัดเก็บแลวจึง click ปุม Finish

![](_page_35_Picture_56.jpeg)

9. หลังจาก click ปุ่ม Finish แล้ว ระบบจะสอบถามตำแหน่งที่จะวางข้อมูลใน worksheet ซึ่งสามารถเลือกวางที่ worksheet ใหม่ หรือกำหนดตำแหน่งวางข้อมูลภายใน worksheet ปจจุบันไดดังภาพ

![](_page_35_Picture_57.jpeg)

10. หลังจากเลือกพื้นที่การวางข้อมูลแล้ว จะปรากฎพื้นที่เพื่อวางข้อมูลขึ้นดังภาพ และจะมี หน้าต่างที่ชื่อ PivotTable Field List ซึ่งมีมิติข้อมูลและตัววัดเชิงปริมาณบรระจุอยู่ ดัง ภาพ

![](_page_36_Figure_1.jpeg)

11. ขั้นตอนนี้จะต้องเลือกแกนมิติข้อมูลและตัววัดเชิงปริมาณมาวางในพื้นที่ที่ได้กำหนด ไว้สำหรับแสดงผลข้อมูล ซึ่งสามารถทำได้ด้วยการลากแล้วปล่อย ดังภาพ

![](_page_36_Picture_67.jpeg)

![](_page_37_Picture_14.jpeg)

# 12. เมื่อลากแล้วปล่อยข้อมูลครบแล้ว สามารถแสดงข้อมูลทั้งหมดใด้ ดังภาพ

![](_page_37_Picture_15.jpeg)

106

**ภาคผนวก ช**

## **แบบสมภาษณ ั**

การวิเคราะหยอดขายจากรายงาน

ผูตอบ \_\_\_\_\_\_\_\_\_\_\_\_\_\_\_\_\_\_\_\_ ตําแหนง \_\_\_\_\_\_\_\_\_\_\_\_\_\_\_\_\_\_\_\_

 $\ddotsc$ 

## 1. ปัญหาที่มีต่อรายงานยอดขายที่ใช้อยู่ในปัจจุบัน

![](_page_38_Picture_73.jpeg)

#### 

## 2. ความต้องการลักษณะรายงานสำหรับการวิเคราะห์ยอดขายที่เหมาะสม

![](_page_39_Picture_60.jpeg)

## 3. ตัวอยางคําถามในการวิเคราะหยอดขาย

![](_page_39_Picture_61.jpeg)

#### **ภาคผนวก ซ**

#### แบบประเมินความพึ่งพอใจ ระบบวิเคราะห์ยอดขาย  $\overline{\phantom{a}}$

การแกปญหาของรายงานยอดขายแบบเดิม

![](_page_40_Picture_123.jpeg)

109

110

การทดสอบรายงานวิเคราะหยอดขายของผูใช

|                |                                                   | การตอบคำถาม |          |  |
|----------------|---------------------------------------------------|-------------|----------|--|
| ถ้าคับ         | ตัวอย่างคำถาม                                     | ให้ผล       | ให้ผลไม่ |  |
|                |                                                   | ถูกต้อง     | ถูกต้อง  |  |
| $\mathbf{1}$   | ในใตรมาสที่ 1 ปี 2001 สินค้าหมวดใดสามารถสร้าง     |             |          |  |
|                | มูลค่าการขายรวมทั้งประเทศได้สูงสุด และแยกแต่ละ    |             |          |  |
|                | เขตการขาย                                         |             |          |  |
| $\overline{2}$ | ช่วงเคือนมกราคม  ถึง มิถุนายน ปี 2002  สินค้ารหัส |             |          |  |
|                | ใดสามารถขายใด้จำนวนสูงสุดและต่ำสุด                |             |          |  |
| $\overline{3}$ |                                                   |             |          |  |
|                | ทั้งหมด และสั่งซื้อสินค้าชนิดใดมากที่สุด          |             |          |  |
| $\overline{4}$ | ปริมาณสินค้าที่ขายรวม 80% ของสินค้าทั้งหมด        |             |          |  |
|                | ตลอดปี 2002                                       |             |          |  |
| 5              | เปรียบเทียบสัดส่วนการขายของช่องทางการจัด          |             |          |  |
|                | จำหน่ายแต่ละประเภท ย้อนหลังไป 3 ปี                |             |          |  |
| 6              | เชียงใหม่สามารถขายสินค้าหมวดใดได้มากที่สุด ใน     |             |          |  |
|                | วันวาเลนไทน์ ปี 2002                              |             |          |  |
| $\overline{7}$ | ์สินค้าหมวด Thai Portraits ขายใด้ปริมาณมากที่สุด  |             |          |  |
|                | ในจังหวัดใด 5 อันดับแรก                           |             |          |  |

## ประเมินคุณลักษณะของรายงานวิเคราะหยอดขายที่ตองการ

![](_page_41_Picture_156.jpeg)

ประเมินคุณลักษณะของรายงานวิเคราะห์ยอดขายที่ต้องการ (ต่อ)

![](_page_42_Picture_104.jpeg)